## Sacramento Central YMCA Online Registration Guide - Programs

Start on our website [\(https://www.ymcasuperiorcal.org/\)](https://www.ymcasuperiorcal.org/). Click on the "Register Today" button.

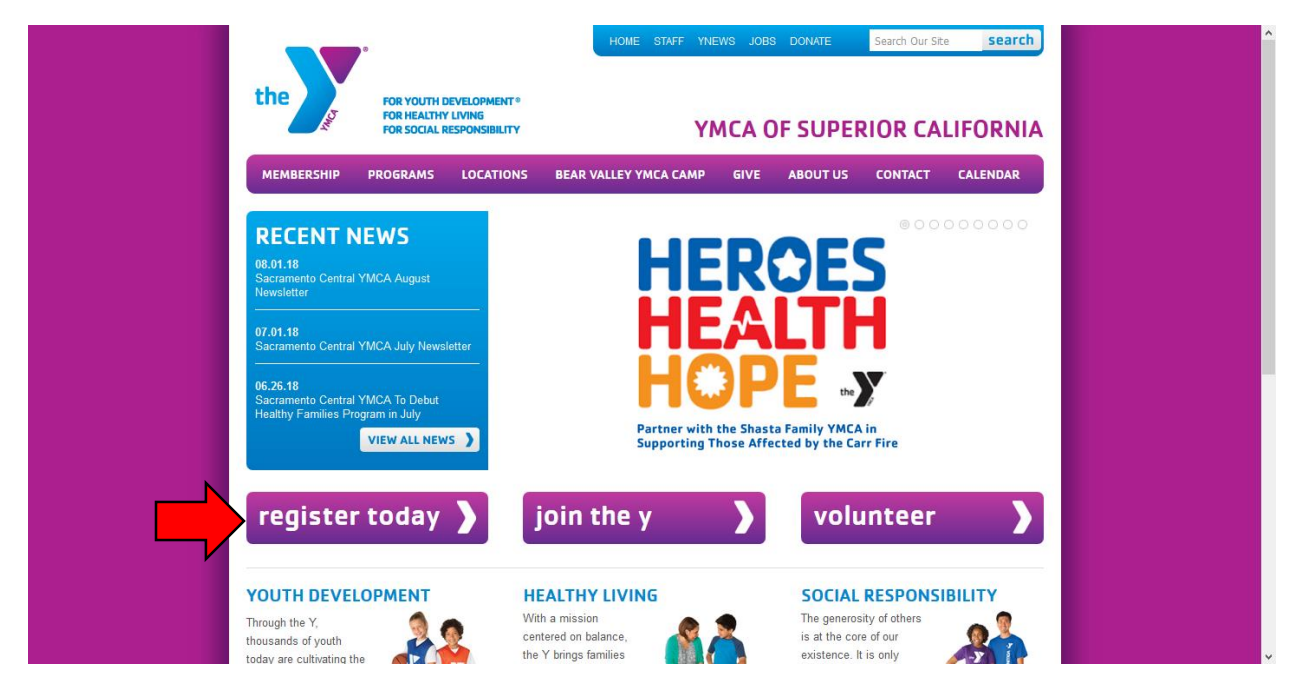

Make sure to select "Sacramento Central YMCA" as the location to help narrow down your search.

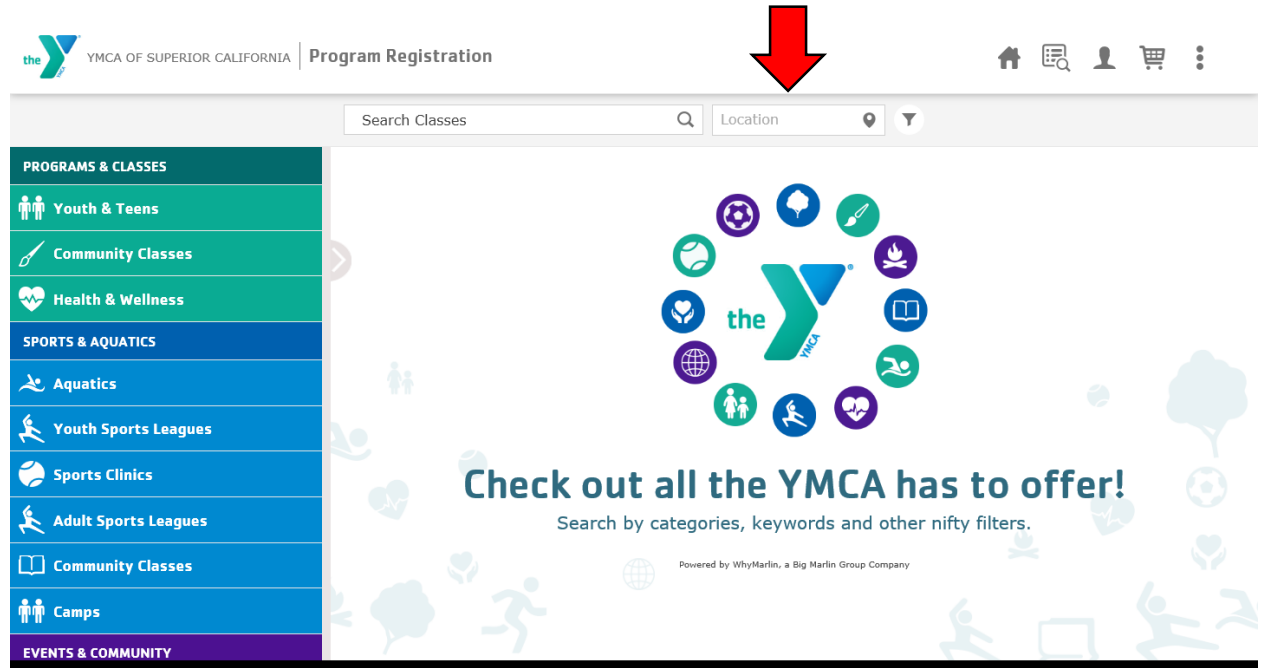

The sidebar can be used to look up specific programs such as Youth Sports and Aquatics. When you find the program you wish to sign up for, click on the Add button on the right side of the screen.

If you're registering for swim lessons, please use the Stage Description located [here](https://www.ymcasuperiorcal.org/sacramento-swim/swim-lesson-levels/) to identify the level your child should be enrolled in. If you're unsure of the correct level, we offer swim tests on Wednesday from 5:00PM – 6:00PM and on Saturday from 9:30AM - 10:00AM (no appointment needed).

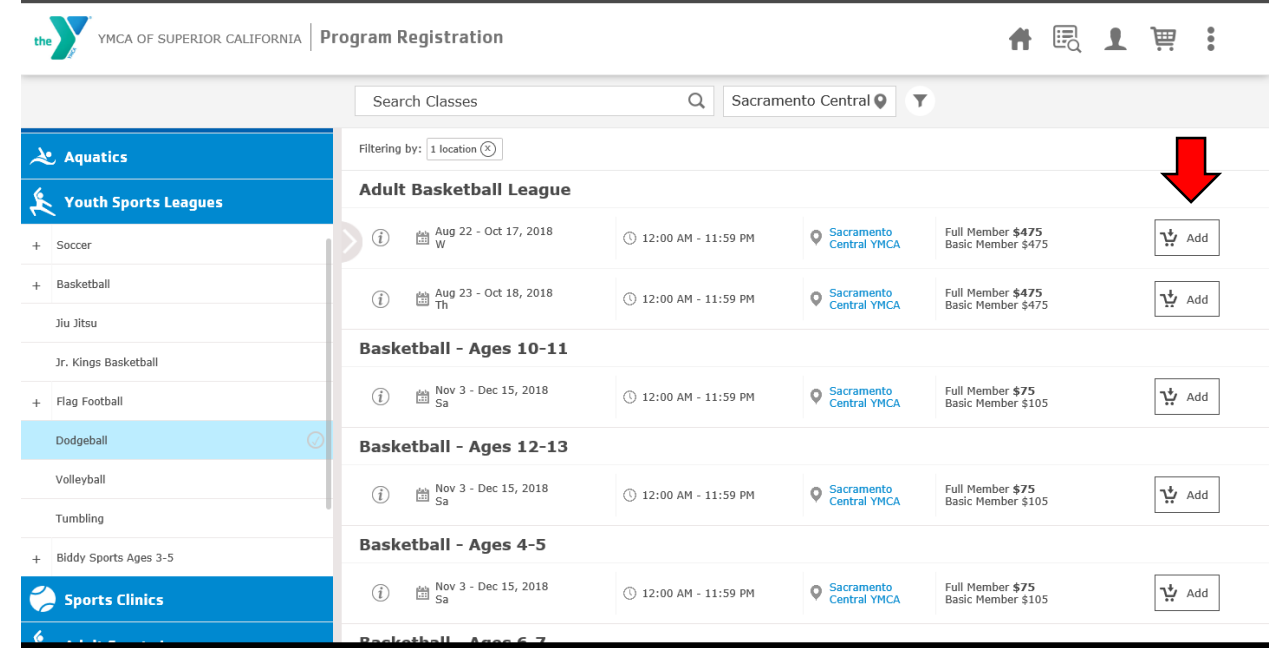

Once the item has been added to your cart, click on the cart image on the top right side of the screen. That will take you to the items in your cart.

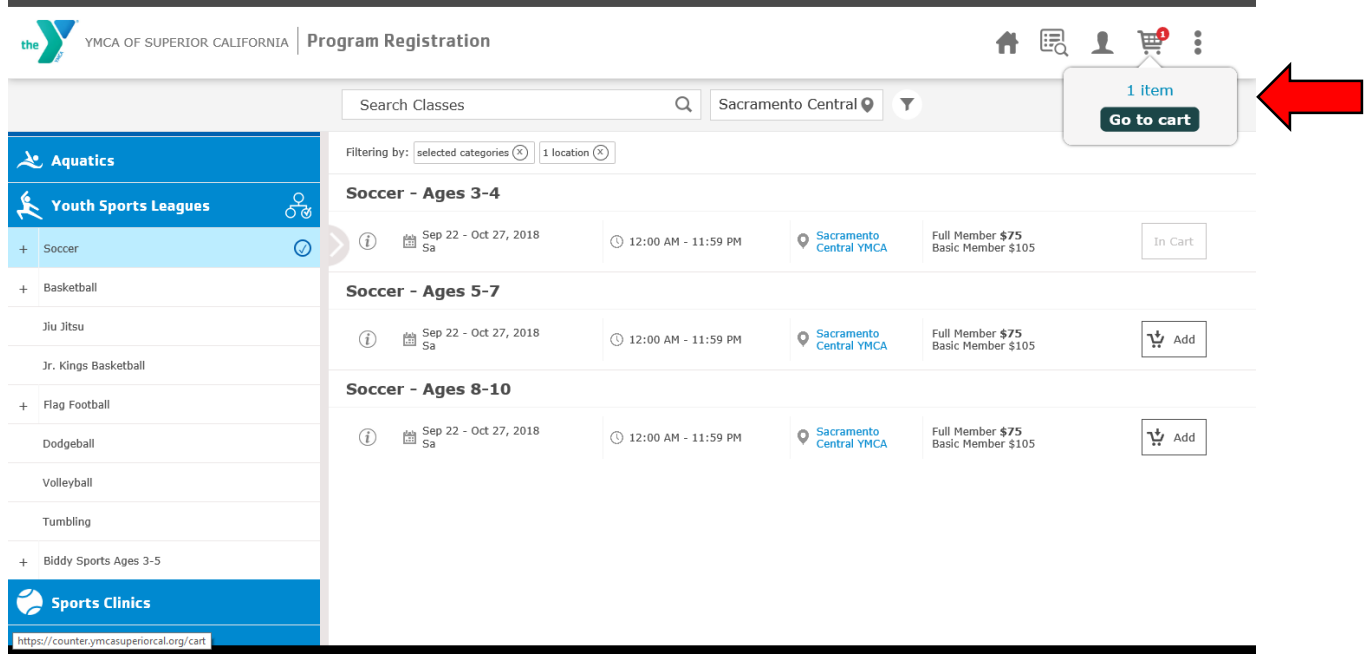

All items in your cart will be displayed as shown below. Click on "Provide Info" to continue.

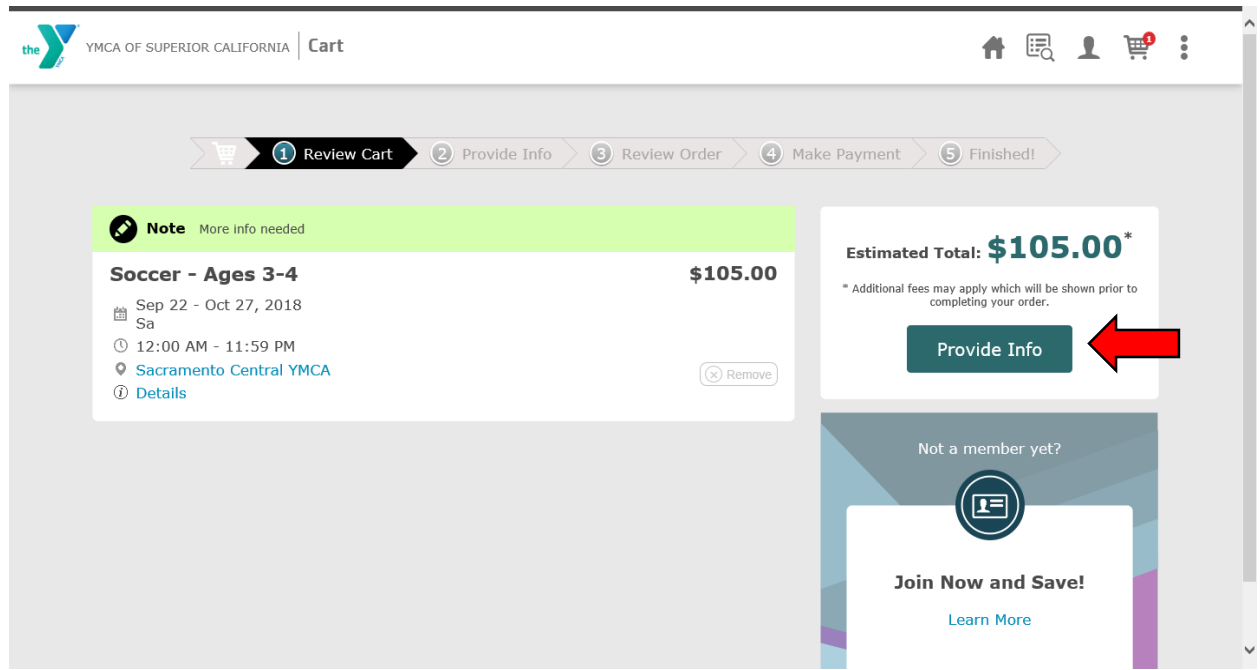

This action will prompt you to sign in or create an account.

If you have an account with the YMCA, your username will be your email address associated with this account and the password will be the first initial of your first name, the first initial of your last name, and your date of birth in 6 characters.

For example, Joe Smith with a birthday on 08/23/1990 would have a password of JS082390. If you are having a difficult time, please contact the Member Services desk at (916) 452- 9622 during regular business hours for assistance.

If you're new to the YMCA, create a new account. Once an account is created, you will be able to register for programs.

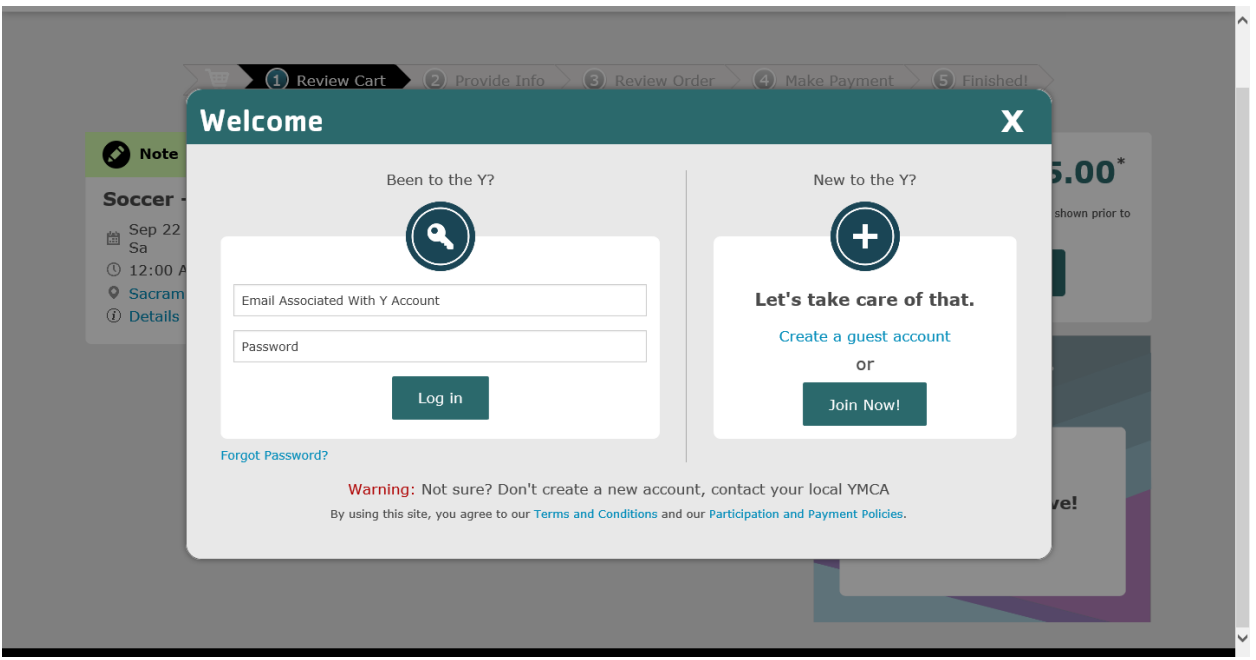

Once you log in, you'll be able to continue with the registration. If you have multiple people linked to your account, each person will be listed below. Simply select the person that you wish to register into this program and select continue.

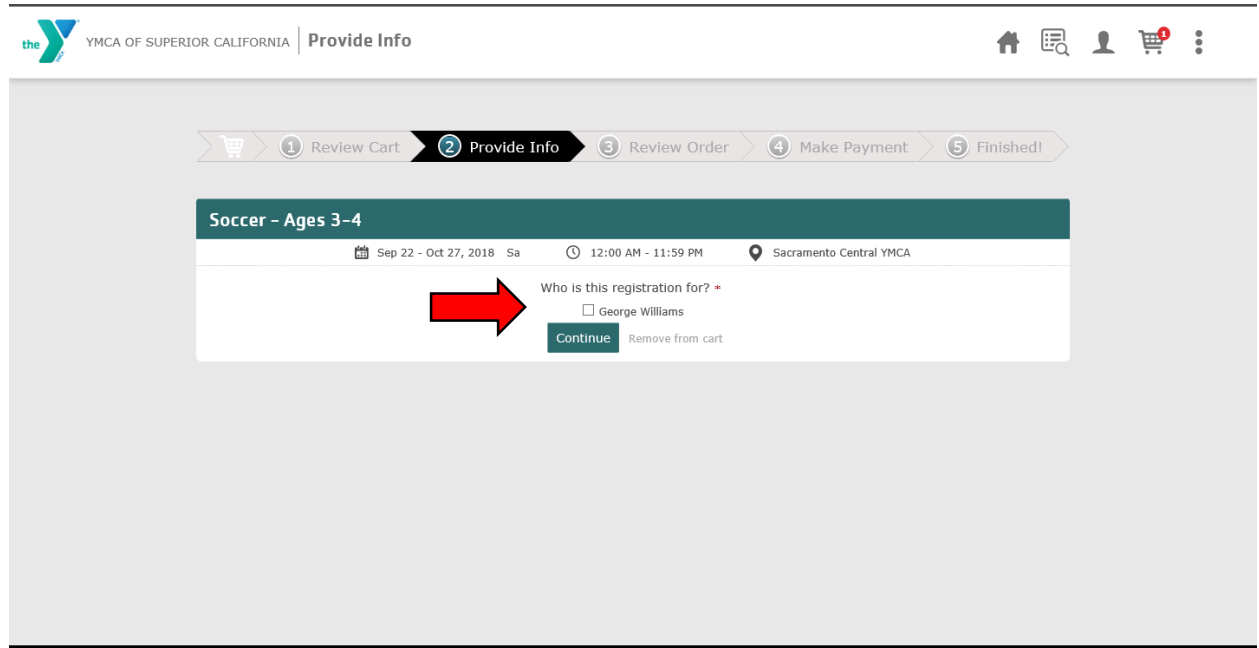

If you're registering for a Youth Sports program, questions like the ones below will need to be completed as part of the registration process.

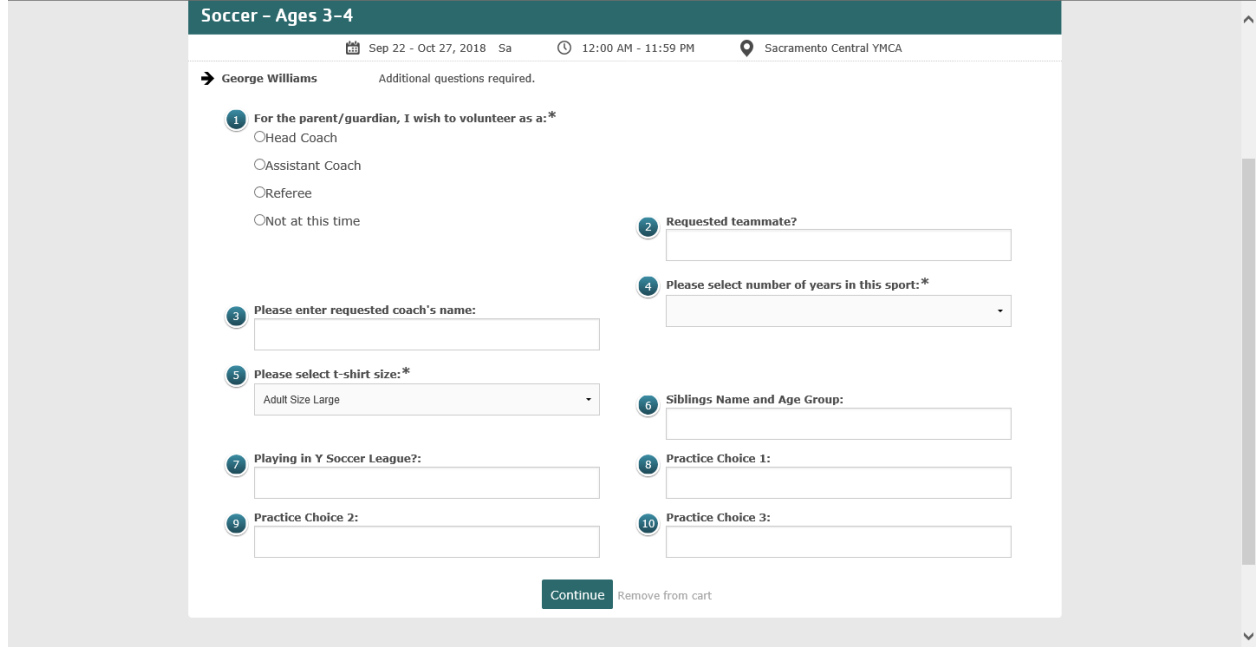

Once that section is completed, your cart will be updated and you'll be able to proceed to the payment page.

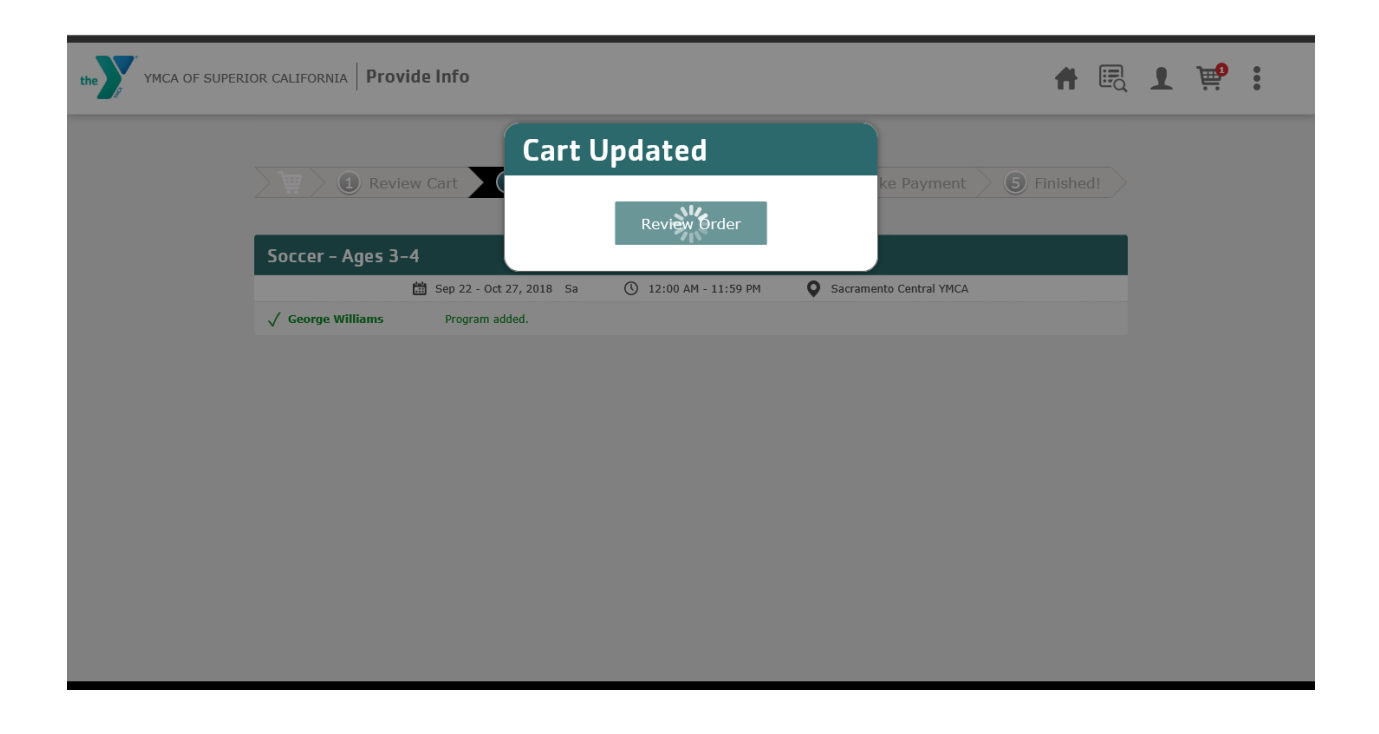

Any Coupon Codes should be added at this time.

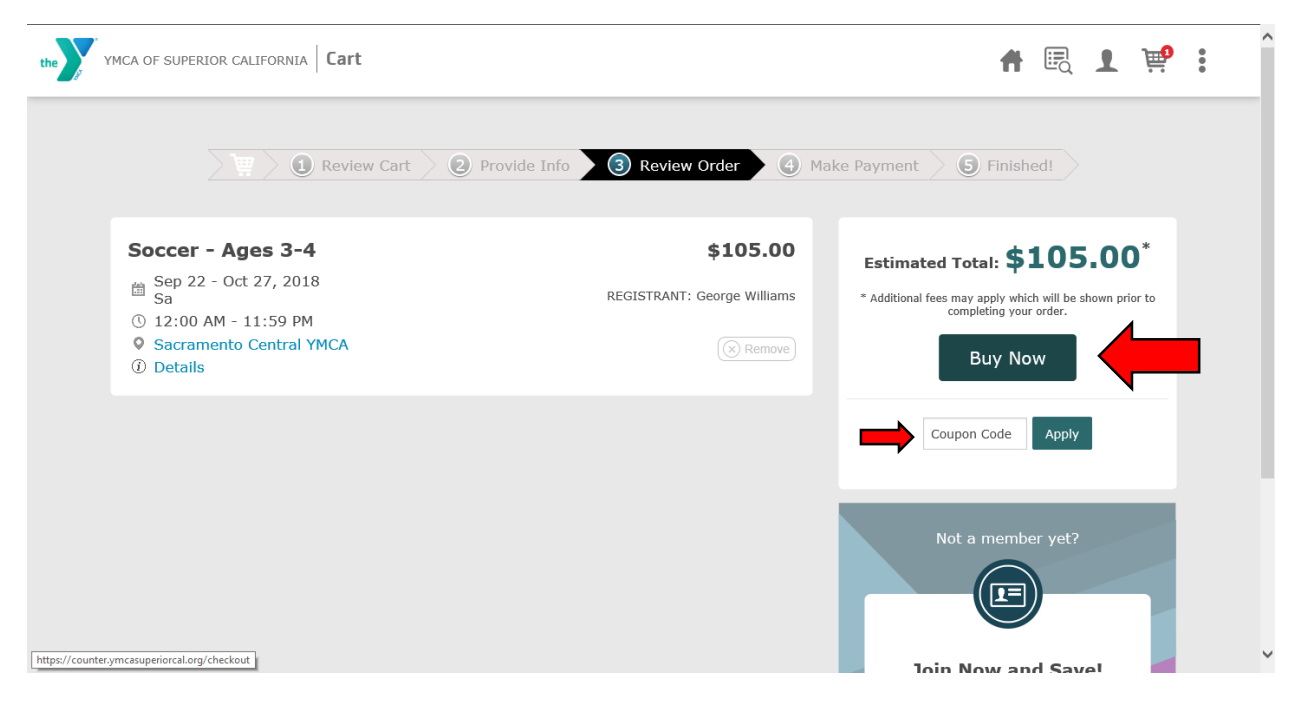

All major debit/credit cards are accepted as a form of payment. Once card information is added, click on Process Payment. You will receive a confirmation email with the information on the transaction.

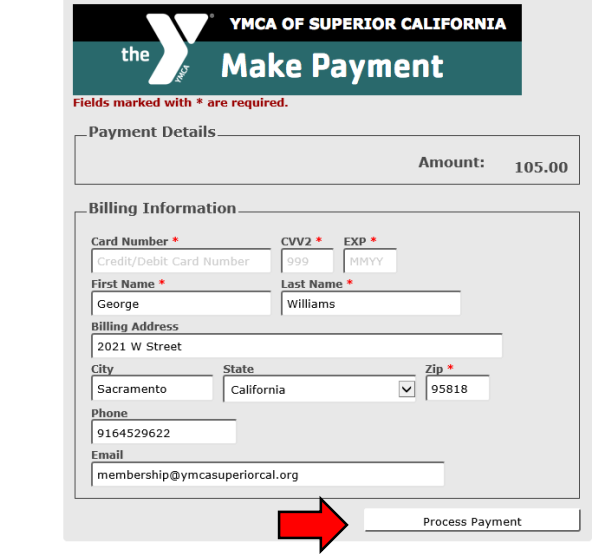

If you have any additional questions, please contact the Member Service staff during regular business hours at (916) 452-9622 or contact us online [here.](https://www.ymcasuperiorcal.org/forms/contact-us-at-the-y/)